# **Axis IP Cameras Installation and Usage Guide**

# **AXIS** communications

**Version:** Date: Authors: 20230515 Wednesday, May 17, 2023 Justin Bateson

chowmainsoft

# Contents

| Overview                                                                           |    |
|------------------------------------------------------------------------------------|----|
| Features                                                                           | 4  |
| FAQ                                                                                | 5  |
| What cool functions can we do with this driver?                                    | 5  |
| Can I access cameras physically connected to an appliance, such as the S20 series? | 5  |
| What products will this work for?                                                  | 5  |
| I have received one of the following error messages:                               | 5  |
| Pre-requisites                                                                     | 7  |
| Configure Driver to Display Stream in Control4                                     | 7  |
| Configure Driver to Receive and Process Events                                     | 7  |
| Driver - Config Camera Steps                                                       | 7  |
| Camera WebUI - Config Steps                                                        | 7  |
| Driver - Programming Steps                                                         | 8  |
| Programming                                                                        | 9  |
| Licensing                                                                          | 11 |
| Creating a Project on Driver Central                                               | 11 |
| Purchasing a Driver Licence                                                        | 12 |
| Install the driverCentral cloud driver                                             | 13 |
| Install Chowmain driver                                                            | 14 |
| Change Log                                                                         | 15 |
| Version 20230515 - 15-MAY-2023                                                     |    |

# **Overview**

Axis enables a smarter and safer world by creating solutions for improving security and business performance. As a network technology company and industry leader, Axis offers solutions in video surveillance, access control, intercom, and audio systems. They are enhanced by intelligent analytics applications and supported by high-quality training.

Axis has around 4,000 dedicated employees in over 50 countries and collaborates with technology and system integration partners worldwide to deliver customer solutions. Axis was founded in 1984, and the headquarters are in Lund, Sweden

# **Features**

- Integrate Axis cameras into Control4
- If an IP camera contains multiple image sensors, you can specify the sensor you want the driver to access
- You can specify the resolution you want the driver to provide to Control4's UIs
- The driver can receive events preconfigured in the camera like motion events which you can program against
- Push Notifications with Snapshots
- PTZ Control
- Supports PTZ & Non PTZ Cameras
- View live camera stream on Control4 interface
- PTZ control (Up, Down, Left, Right, Zoom)
- Control4 Push Notification Snapshot Support (push notification photos to mobile phones)
- Live Events

# FAQ

#### What cool functions can we do with this driver?

- This driver provides the ability to attach snapshots to Control4 Push Notifications (4sight required). Tie this in with the camera's motion events and your customer can get notified (with an image) if the camera detections motion
- This camera provides live feedback of events which is useful if you want to tie in lighting to motion and other events

# Can I access cameras physically connected to an appliance, such as the S20 series?

No. Unfortunately, the ports on the back of an appliance are not reachable via the rest of the network.

#### What products will this work for?

This will work with Axis Communications range of IP cameras that support the Vapix version 3. Usually firmware version 5.40 onwards support. Please test prior to licence purchase.

#### I have received one of the following error messages:

| Message                                                                  | Explanation                                                                                                    |
|--------------------------------------------------------------------------|----------------------------------------------------------------------------------------------------|
| No binding id provided. Cannot engage binding")                          | The driver is trying to trigger a binding that doesn't exist.<br>You should press Actions > Clear Bindings, then Add<br>Recipient and Create Bindings       |
| Received a non-number timer value. Cannot engage<br>binding(?) (#)       | The driver is trying to trigger a binding that doesn't exist.<br>You should press Actions > Clear Bindings, then Add<br>Recipient and Create Bindings       |
| Received invalid ID(#) Cannot remove request")                           | Driver cannot remove a Recipient from the camera. If the<br>driver can't receive events from the camera, remove the<br>driver and re-add it                 |
| Failed to remove recipient:                                              | The camera is refusing to remove the recipient. Try again<br>later or log into the camera and manually remove the<br>Recipients that are no longer required |
| Cannot add recipient as there the 'Webserver url'<br>Property is empty") | The driver cannot stand up the server to receive events from the camera. Try rebooting the controller or re-adding the driver                               |
| Cannot remove invalid id=(#)                                             | Driver cannot remove a Recipient from the camera. If the driver can't receive events from the camera, remove the                                            |

| Message                                                                                                    | Explanation                                                                                                    |
|----------------------------------------------------------------------------------------------------|----------------------------------------------------------------------------------------------------|
|                                                                                                    | driver and re-add it                                                                                                    |
| Last Response ERROR: transfer failed. #errMsg#<br>(#errCode#)                                                                                                    | The attempt to connect to the device failed. Check the network and the IP/Credentials                                                                                                   |
| Event Handling Server Server failed to be created with error:                                                                                                    | The driver cannot stand up the server to receive events from the camera. Try rebooting the controller or re-adding the driver                                                           |
| Event Handling Server is offline Trying to stand it up in<br>X seconds')                                                                                              | This is usually only seen when the controller is rebooting or<br>the driver is being initially configured. If you see this any<br>other time, there may be an issue with the controller |
| NO ConfigID collected. cannot process message from the<br>camera. Hopefully this is a test but we will probe the<br>camera for Rules that use this driver's Recipient | If the driver receives a connect that contains no data or<br>unexpected data, you will receive this message                                                                             |
| Unhandled Proxy Message:                                                                                                    | The controller will from time to time make calls to the driver<br>that we don't need to respond to. In these cases, the driver<br>will log an error which can be                        |

#### **Pre-requisites**

- If you wish to use this driver to trigger C4 programming with Axis Rules, the C4 controller needs to be assigned a static IP address
- The camera needs to be on a network switch. It cannot be physically connected to an Axis appliance such as the S20 series

#### **Configure Driver to Display Stream in Control4**

- 1. Load the Axis IP Camera Static/PTZ Driver (Chowmain) driver in to the project via Composer
- 2. Enter the Hostname / IP Address
- 3. Change the HTTP Port: if required
- 4. Change the HTTPS Port: if required
- 5. Change the RTSP Port: if required
- 6. Make sure **Required** is ticked
- 7. Set the Username: \*NOTE: Axis cameras use root not admin
- 8. Set the Password:
- 9. Set Type: to Digest
- 10.Set the following for the RTSP and Snapshot settings:
  - **Camera** if the physical device has more than one camera sensor, you can select your preferred sensor here
  - **Codec** Core controller OSDs, T4s and mobile apps can render H265. EA series OSDs, T3s and Composer tests can only handle H264
  - Color
  - **RTSP Resolution** Auto will request the camera to provide the stream resolution specified by the C4 UI. The list is the available resolutions provided by the camera that you can force the driver to use
- 11.Run the Camera Tests and confirm they work
- 12.Refresh Navigators

#### **Configure Driver to Receive and Process Events**

Only complete the following after you have confirmed that the Camera Tests pass

#### **Driver - Config Camera Steps**

- 1. Select the Actions tab
- 2. Press Add Recipient This will add a Recipient to the camera that you can then use as Recipient for the Action Send notification through HTTP
- 3. Press Build Bindings
- 4. Check the Lua output tab for further instructions

#### **Camera WebUI - Config Steps**

If you haven't set up a Rule to connect to this driver then proceed

- 1. Log in to the camera
- 2. Navigate to Settings
- 3. Select the System tab
- 4. Click the Events icon
- 5. Select Device event > Rules
- 6. Select the 'plus' symbol and configure a New Rule using:
  - 1. Action Send notification through HTTP
  - 2. Recipient using C4 Controller #####
  - 3. Set the Message to something simple like message\_action

| Device events MQTT events                                            |
|----------------------------------------------------------------------|
| Schedules Recipients Manual triggers                                 |
| New rule                                                             |
| Vse this rule                                                        |
| Name                                                                 |
| Axis VMD 4                                                           |
| Wait between actions (max 23:59:59)                                  |
| 00:00:00                                                             |
| Condition                                                            |
| VMD 4: Any Camera 🖤                                                  |
| Invert this condition                                                |
| Use this condition as a trigger                                      |
| +                                                                    |
| Action                                                               |
| Send notification through HTTP                                       |
| Recipient                                                            |
| C4 Controller 41378 🖤                                                |
| Query string suffix                                                  |
| Message (will be encoded)                                            |
| alert                                                                |
| Full recipient URL:<br>http://172.16.16.105.41378/axis?Message=alert |
| Cancel Save                                                          |

- 7. Then return to the driver
- 8. Press Actions > Create Bindings button again

#### **Driver - Programming Steps**

Once a Rule has been created in the camera and pressing **Create Bindings** displays "Added Bindings for Rules", then proceed to the following steps

- 1. Search for a Motion Sensor under the My Drivers tab in System Design section
- 2. Make a binding between the driver and the motion sensor in the Connections section
- 3. Add the required programming to the motion sensor driver

# Programming

- 1) Add a Motion Sensor driver from System Design > My Drivers tab
- 2) Go to the Connections section

#### 3) Select your camera driver and confirm you have bindings listed under Control Outputs

| Control & Audio Video Connections |                    |                                  |                  |  |  |
|-----------------------------------|--------------------|----------------------------------|------------------|--|--|
| Axis IP Camera PTZ                |                    |                                  |                  |  |  |
| Name<br>Control Outputs           | Туре               | Connection                       | Input/Output     |  |  |
| HOLA<br>AXIS_VMD_4                | Control<br>Control | CONTACT_SENSOR<br>CONTACT_SENSOR | Output<br>Output |  |  |

4) Select a binding and make a connection to the motion sensor you just added

| Control & Audio Video Connections |         |                |              |                                   |  |  |
|-----------------------------------|---------|----------------|--------------|-----------------------------------|--|--|
| Axis IP Camera PTZ                |         |                |              |                                   |  |  |
| Name                              | Туре    | Connection     | Input/Output | Connected To                      |  |  |
| Control Outputs                   |         |                |              |                                   |  |  |
| HOLA                              | Control | CONTACT_SENSOR | Output       |                                   |  |  |
| AXIS_VMD_4                        | Control | CONTACT_SENSOR | Output       | axisMotion Sensor->Contact Sensor |  |  |

5) Now select the **Programming** tab

- 6) Select your motion sensor from the Device Events list on the left
- 7) Select When the motion sensor name senses motion
- 8) Now locate your preferred Actions from the right section

Below we have added a Push Notification to be sent

| Programming                                              |                                 | Script           |                                 |            |             |             |          |   |         |   |
|----------------------------------------------------------|---------------------------------|------------------|---------------------------------|------------|-------------|-------------|----------|---|---------|---|
| Device Events                                            |                                 | Script           |                                 |            |             |             |          |   |         |   |
| axisMot                                                  | ion Sensor                      | w                | hen the Ro                      | oom->axi   | sMotion Sei | nsor senses | s motion |   |         |   |
|                                                          |                                 | Programming      | Controls                        |            |             |             |          |   |         |   |
| axisMotion Sensor Events                                 |                                 | N Else           | & And                           | Or         | 📫 Break     | 📫 Stop      | Delay    | 5 | seconds | ~ |
| 🕅 💿 When the axisMotion                                  | Sensor senses motion            | # Comm           | nent                            |            |             |             |          |   |         |   |
|                                                          |                                 | Script Actions   |                                 |            |             |             |          |   |         |   |
| When the axisMotion                                      | Sensor stops sensing motion     | 📫 Send Pu        | Ish Notificatio                 | on "Motion | Detected"   |             |          |   |         |   |
| Push Notification                                        |                                 |                  |                                 |            |             |             |          |   |         |   |
| Motion Detected                                          |                                 | Send             | Push Notificatio                | n          |             |             |          |   |         |   |
| Category<br>Severity<br>Subject<br>Attachment<br>Message |                                 |                  |                                 |            |             | Add         |          |   |         |   |
|                                                          | □ - Core 1<br>□ - ♥ Ho<br>□ - ♥ | Ament to be adde | IP Camera PTZ<br>urrent Snapsho |            | a           |             |          |   |         |   |

# Licensing

• How does the trial period work?

All Chowmain drivers are free to use for a set trial period. When the trial expires the driver will cease to function until you purchase a licence and apply it to the driverCentral project.

• Where do I buy a Licence from?

This driver is developed by Chowmain software & Apps and is distributed by driverCentral, Inc <u>https://www.drivercentral.io/chowmain-ltd</u>

To purchase a driver:

- 1. On driverCentral, purchase a license and register it to your project
- 2. If the driver is not already installed in your project, download it and install it
- 3. If necessary, use the cloud driver's Action: "Check Drivers" to force the licence to download into the project

# **Creating a Project on Driver Central**

- 1. Visit http://www.drivercentral.io
- 2. Log into your driver Central dealer account
- 3. Click Portal
- 4. Click New Project
- 5. Enter the project name

| Add New Project | ×                 |
|-----------------|-------------------|
| Project Name    |                   |
| Castillo        |                   |
|                 | Close Add Project |

#### 6. Click Add Project

7. Click on the project we just created

| Project    |   | Status             | Created             |
|------------|---|--------------------|---------------------|
| A Castillo | R | Unassigned Project | 1999-12-31 23:59:56 |

8. Take note of the **Project Token** as this will be used later when we install the Cloud Driver

| Castillo 🧪                    |                      |                             | >    |
|-------------------------------|----------------------|-----------------------------|------|
| Project Token:<br>ABCDEFG012  | MAC:<br>000FFF123456 | <sup>IP:</sup><br>1.2.3.456 |      |
| Connection Status:<br>Offline | Last Seen:           | Actions:<br>+ Ø             |      |
|                               |                      | T O' U                      |      |
| There are no drivers attached | d to this project.   |                             |      |
|                               |                      | _                           | _    |
|                               |                      | C                           | lose |

9. Click Close

# **Purchasing a Driver Licence**

- 1. Visit <u>https://www.drivercentral.io/chowmain-ltd/</u> and find the product/driver you want to purchase a licence for
- 2. Click on Add to Cart

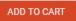

3. Now click the shopping cart icon (top right) and click View cart

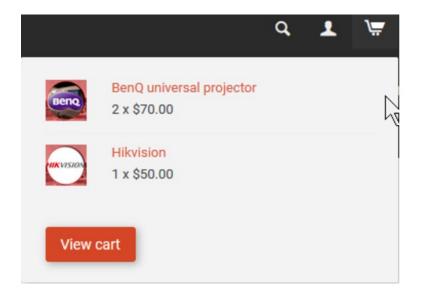

4. Confirm that your order is correct and click on Proceed to checkout

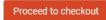

5. Choose your payment option, provide the relevent details and click Place order

| heckout                                               |                                      |
|-------------------------------------------------------|--------------------------------------|
| PayPal                                                |                                      |
| Paypal<br>Paypal, or Credit Card                      | Credit Card<br>Visa, Mastercard, etc |
| ect this check box to accept the Terms and Conditions |                                      |
| bscribe to our newsletter                             |                                      |
| Place order ( \$                                      | 100.00.)                             |

6. You will now be at a page where you can see your purchased licence

| License Name 🗢 | License Key 🗢 | Project Assigned \$ | Action 🗢          |
|----------------|---------------|---------------------|-------------------|
| •              |               |                     | Assign to Project |

7. From here assign the licence to the project we created or if you did not follow that step create a new project

| License Assignment for                                  |   |  |
|---------------------------------------------------------|---|--|
| Assign License to Existing Project                      | × |  |
| Select Existing Project:                                |   |  |
| New Project (enter project name below)                  | • |  |
| Or…<br>Create a new project                             |   |  |
|                                                         |   |  |
| Enter New Project Name                                  |   |  |
| Enter New Project Name Enter email for Installer Notifi |   |  |
|                                                         |   |  |

# Install the driverCentral cloud driver

- 1. Visit <u>http://www.drivercentral.io</u>
- 2. Log into your driver Central dealer account
- 3. Click Portal
- 4. Click Cloud Driver

Cloud Driver

- 5. Copy the C4Z driver to My Documents\Control4\Drivers directory
- 6. Add the driver to your project
- 7. Click on the driver to view it's properties

| Cloud Status        | Please enter cloud project token below                         |  |
|---------------------|----------------------------------------------------------------|--|
| Project Information | (1) Total, (0) Licensed, (0) Trials, (1) Expired, (0) Updates. |  |
| Driver Version      | 1001                                                           |  |
| Project Token       |                                                                |  |
|                     | Project token from driverCentral io project portal             |  |
| Driver Actions      | ~                                                              |  |
| Debug Mode          | Off ~                                                          |  |

- 8. Type in the project token we took note of earlier
- 9. Click Actions tab

10.Click Check Drivers

# Install Chowmain driver

- 1. Install the Chowmain driver
- 2. You will notice that the Activation Status reflects a Licence Activated state
- 3. Any driver that does not have a purchased licence will have a trial licence activated via the marketplace

Note that there is no way to reactivate the trial so please use wisely

4. If you do not then press the Check Drivers action in the driverCentral Cloud driver again

| Activation Status  | Update Available!!! License Activated               |   |
|--------------------|-----------------------------------------------------|---|
| Driver Version     | 1002                                                |   |
| Driver Information | Navigate to connections tab and make serial binding |   |
| Automatic Updates  | Off                                                 | ~ |

# Change Log

# Version 20230515 - 15-MAY-2023

• Initial release